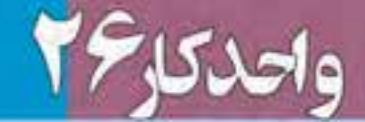

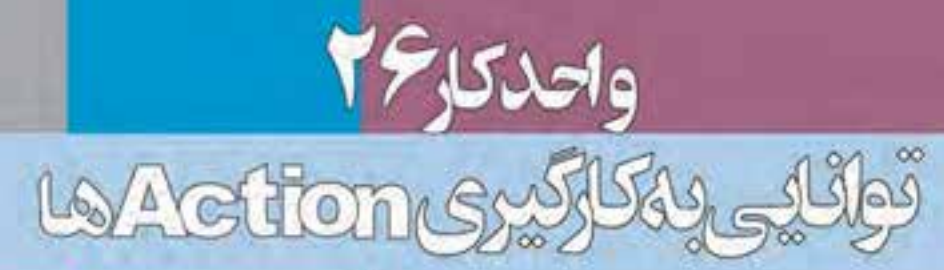

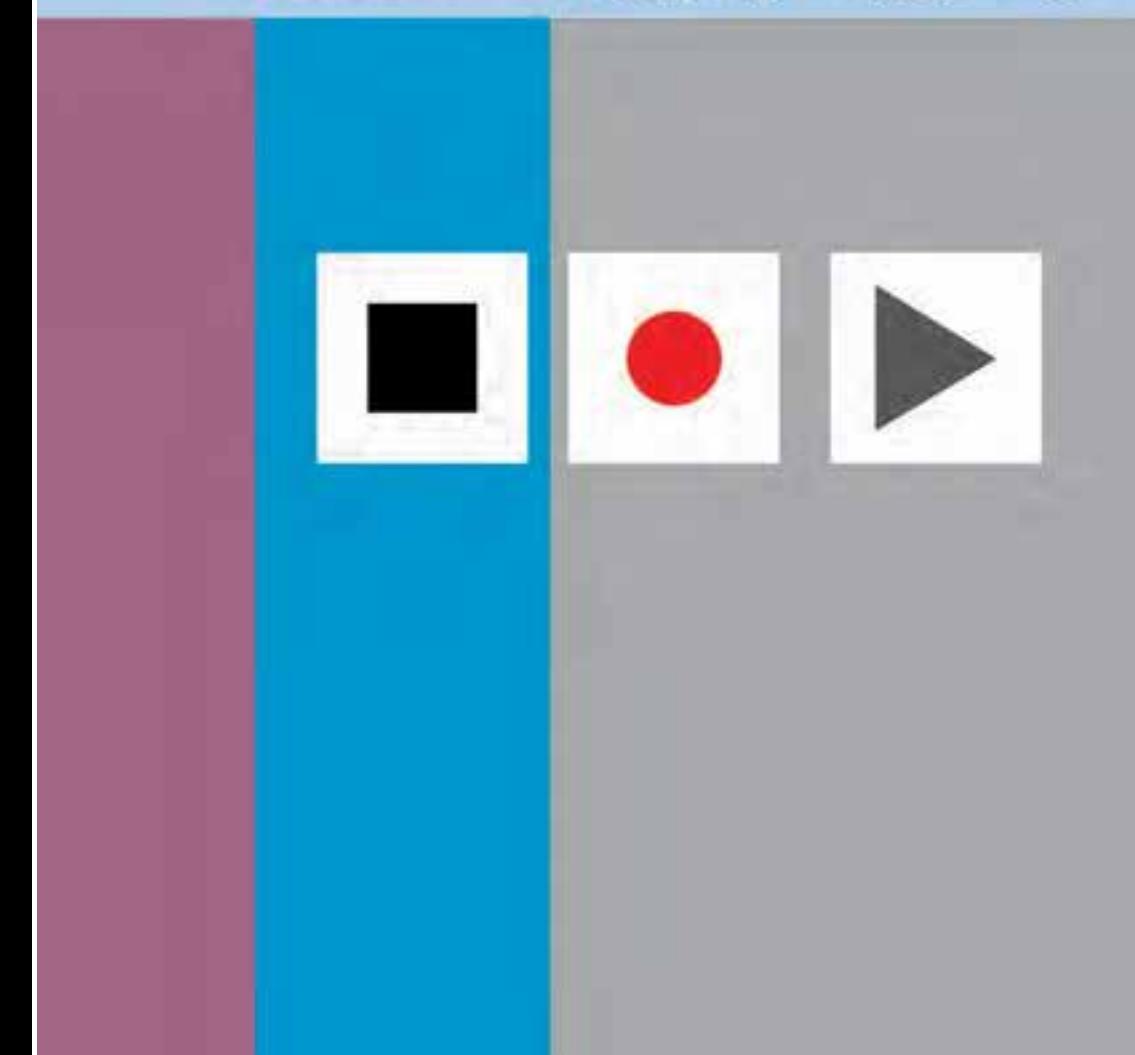

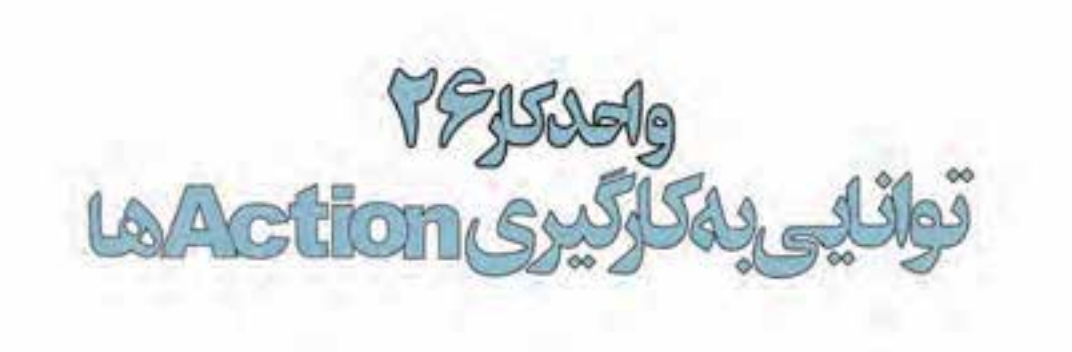

## اهداف رفتاري:

### از هنرجو انتظار میرود در پایان این واحد کار:

- کاربرد Actionها را شرح دهد.
- Actionهای پیش ساخته ّفتوشاپ را بر روی یک تصویر اعمال کند.  $\bullet$
- عملاً یکسری از عملیات انجام شده در فتوشاپ را بهصورت Action در آورد.  $\bullet$ 
	- Actionها را در قالب فایل ذخیره کرده یا فایلهای موجود را بارگذاری کند.  $\bullet$
- بتواند با استفاده از دستورهای خودکارسازی، دوربری تصاویر و تبدیل فرمت عکسها  $\bullet$ و همچنین ترکیب تصاویر را در یک فایل psd انجام دهد.

### 1-۲۶ آشنایی با Action

اگر با فتوشاپ در یک محیط حرفهای مانند عکاسی ها مشغول به کار هستید پس از مدتی مشاهده خواهید کرد بســیاری از کارهایی که انجام می۵هید یا ســفارش هایی که مشــتریان می۵هند تکرار کارهای روزمرهی شماست. از این گذشته گاهی اوقات یک مشتری در کاری که سفارش می دهد یک سری کار مشخص و مشابه هم را می خواهد. به عنوان مثال گرفتن عکس دیجیتال از مشتری و چاپ تعدادی عکس ۴ × ۳.

از طرفی مشــاهده کردهاید فتوشــاپ عملیات کاری انجام شــده در محیط نرم|فزار را در یالت History تا حندین مرحله قبل ذخیره می کند.یا این توضیحات باید گفت فتوشــاب برای انجام دادن کارهای تکراری شــما و انجام دادن یک ســری کارهای مشــابه هم، از Action برای ذخیرهی عملیات انجام شده و سپس اعمال این عملیات ضبط شــده بر روی سایر تصاویر استفاده می کند. ما در این قسمت شما را با Actionها، نحوهی ایجاد یک Action و همچنین اجرا و اعمال آن بر روی تصاویر آشنا خواهیم کرد.

بنابراین به طور سـاده می توان گفت یک Action مجموعهای از دســتورهایی اســت که می توان آن ها را در یک فایل ذخیره کرد تا بتوان آنها را مجددا اجرا کرد. ضمن این که اغلب دســتورها و عملکرد ابزارها قابل ذخیرهسازی در Actionها هستند.

#### 7-٢۶ استفاده از يالت Action

از یالت Action در فتوشـاپ برای مدیریت Action ها شامل ضبط، ويرايش و حذف Action و هم چنین ذخیره و بارگـذاری فایلهای Action استفاده می شود. برای فعال کردن یالت Action به منوی Window رفته و گزینه (Action (Alt+F9) را فعال می کنیم یا از منوی Window و زیر منوی Workspace فضای کاری Automation را اجـرا می کنیم. با اجرای این دســتور یالت Action به همراه یکســری از Actionهای ساخته شده و پیش فرض بهصورت لیست باز شده یا در یک پوشه نمایش داده مے شود.

شكل ١٠-٢۶-مالت Action

#### ۳- ۲۶ ایجاد یک Action جدید

برای ایجاد یک Action جدید باید به این نکته توجه داشــته باشــید در هنگام ضبط، تمامی عملیاتی را که بــر روی یک تصویر انجام میدهیــد در پالت مربوطه ذخیره کرده و با زدن دکمه توقف عملیات ضبط فرمان ها خاتمه می یابد.

برای این که با مراحل ایجاد یک Action جدید آشنا شوید عملیات زیر را با یک مثال دنبال کنید : ما میخواهیم از فایل Fish.psd یک کپی تکراری ایجاد کرده سـپس مد رنگی آنرا Grayscale کرده و در نهایت در مد رنگی Dutone به اًن جلوه قدیمی بدهیم.پس برای این منظور فایل Fish.psd را باز کرده و مراحل زير را انجام دهيد. وزارت فرهنگ و ارشاد اسلامی

وزارت کار و امور اجتماعی طراح گرافیک رایانهای نماره استاندارد: AY−XV− ف – هـ

شماره استاندارد: ۱/۲/۱۵/۱/۲

طراح امور گرافیکی

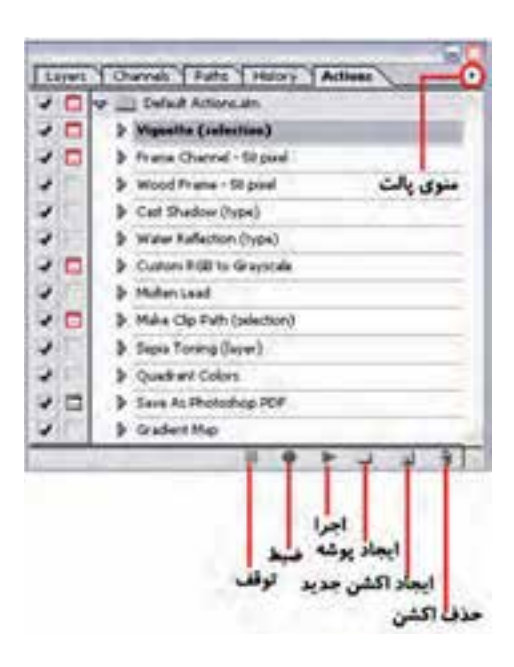

- ۱. از پایین پالت Action یک Set یا پوشــه برای قرار گیری Action مورد نظر و دســتورهای ذخیره شده با نام Fish\_sample ایجاد کنید.
- ۲. در يالـت Action دكمه New Action را كليك كنيد(شــكل ٢-۲۶) يا اينكه گزينه New Action را از منوی یالت کلیک نمایید تا پنجره New Action باز شود.

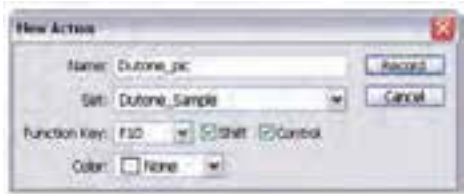

شكل ٢-٢۶-ايجاد اكشن جديد

- ۳. یک نام برای Action وارد کنید.به عنوان مثال Dutone\_pic ضمن این که می توانید از فهرســت کشویی Set نام پوشــه Dutone\_sample را انتخاب كنيد تا Action ايجاد شــده در اين پوشه قرار گيرد.ضمنا از بخش Function Key یک کلید تابعی به عنوان مثال F۱ را انتخاب کنید تا برای اجرای Action بتوانید از کلیدهای Shift+Ctrl+F۱ استفاده نمایید.
- ۴. دکمه Record را کلیک کنید. در این صورت دکمه ضبط (Record) در پالت Action به رنگ قرمز تبدیل مے ,شود.
- ۵. فرمان ها را انتخاب کنید و عملیاتی که می خواهید ضبط شود را انجام دهید. به عنوان مثال از منوی Image دستور Duplicate را اجرا کرده و در پنجره باز شده نام پیش فرض داده شده را تایید کنید.سپس از منوی Image و زيــر گزينه Mode دســتور Grayscale را اجرا كنيد و در انتها نيز از زير منوي Mode دســتور Dutone را اجرا کنید و به تصویر یک درجه زرد رنگ اضافه کرده و دکمه Ok را کلیک کنید.
- ۶. برای توقف ضبط دکمه Stop را کلیک کنید یا اینکه کلید Esc. را فشــار دهید. برای ادامه ی عملیات ضبط دكمه Start Recording را از منوى پالت Action انتخاب نماييد. مشاهده مي كنيد مجموعه عمليات انجام شده در پوشه Dutone\_sample ذخیره شده و آماده اعمال و اجرا بر روی سایر فایل های تصویری است.

### **۴-۲۶ اجرای Actionها**

پس از این که عملیات ضبط Action به پایان رسید نوبت اُن است که اُن(ا بر روی فایل یا فایلهای مورد نظر خود اعمال نماییم. لذا برای اجرای Action قبلی آنرا بر روی یک فایل دلخواه اجرا می کنیم:

- ۰۱ فایل مورد نظر را باز کنید.
- ۲. برای اجرای کامل Action، نام Action را از پالت Action انتخاب کرده و بر روی دکمه Play در پائین پالت Action كليك كنيد يا اينكه گزينه Play را از منوى Action فشــار دهيد.در اين مثال ما از پوشــه Dutone\_sample نــام Action مربوطــه يعنيDutone\_pic را انتخاب كــرده و دكمه Play را كليك مے ,کنیم.

**نكته:** براي اجراي قســمتي از يک Action فرماني را كه ميخواهيد Action از آنجا شــروع شود را انتخاب کرده و سپس دکمه Play را کلیک کنید.

برای اجرای یک فرمان تکی از یک Action بر روی فایل مورد نظر بهصورت زیر عمل کنید:

- ۱. فرمانـی که میخواهید اجـرا کنید را انتخاب کنید.بـه عنوان مثال فرمــان Grayscale از Action ایجاد شده قبلی.
- ۲. به همراه کلید Ctrl بر روی دکمه Play در پالت Action کلیک کنید یا کلید Ctrl را پایین نگه داشــته و بر روی فرمان دوبار کلیک کنید.

**نکتــه:** بــرای Undo کردن یک Action، قبل از اجرای Action، ابتــدا در یالت History یک Snapshot ایجاد کنید و سپس همین Snapshot را برای Undo کردن Action انتخاب کنید.

# **5-۲۶ ذخیره و بارگذاری Actionها**

یکی از امکانات بســیار جالب فتوشــاپ آن است که به شــما اجازه می‹هد Action ایجاد شده را در قالب یک فایل ذخیره نمایید. actionها معمولا در یوشه Action زیرشاخه Photoshop Cs در مسیر نصب برنامه ذخیره میشــوند. در این پوشه علاوه بر اکشنهایی که شما ذخیره می کنید یکسری اکشن ساخته شده توسط فتوشاپ نیز قرار دارد. برای ذخیره یک مجموعه از Actionها بهصورت زیر عمل کنید :

- ۱. مجموعه اكشنى كه در قسمت قبل ايجاد كرديم (پوشه Dutone\_sample) را انتخاب كنيد.
	- ۲. از منوى پالت Actions گزينه Save Actions ,ا كليك كنيد.
- ۳. در پنجره باز شده مجموعه اکشن مورد نظر با نام دلخواه (Dutone\_sample) و با پسوند ATN در مسیر موردنظر ذخيره خواهد شد.

برای بار گذاری یک مجموعه از Actionها از منوی پالت Actions گزینه Load Actions را انتخاب کنید یا اینکه از انتهای پالت Action مجموعه Action مورد نظر را انتخاب نمایید.

# **۶-۲۶ بارگذاری یک مجموعه از Actionهای پیش ساخته در فتوشاپ**

عـــلاوه بــر اکشــنهایی کــه کاربران می توانند برای انجام دادن امور مختلف خود Lives Chiccols | Pitts | Helory | Actions Dock to Palette Well طراحبي و ايجاد نمايند فتوشــاپ نيز داراي - D B Litt Default Actions.alm Button Mode D El Dutone Sample یکسری اکشــنهای پیش ساخته میباشد D Unione Lample.utm ۷ New Action.... که برای اســتفاده از این اکشن ها می توانید New Set.... Duplicate به ترتیب زیر عمل کنید: **Delete** ۰۱ منوی پالت Action را باز کرده سیس از **Sathaland** قسمت انتهایی این منو گزینه Frames Racerd Rigan ... را اجرا كنيد. (شكل ٣-٢۶) Built-Films (Dm Empt Magazin ٢. اكشــن انتخاب شــده به يالت Action armed Darks اضافه مے گردد. Set Options... Playback Options... ۳. فایل Fish.psd را از یوشــه Samples  $\overline{a}$ Clear All Actions باز کنید و از آن یک کیی تکراری ایجاد Resit Actions كرده و فايل اصلى را ببنديد. Load Actions... Replace Actions... ۴. در پالـت Action و در لیســت موجود Save Actions.... پوشه Frames را با کلیک بر روی مثلث Community **Pragnes** كناري آن باز كرده تا ليست اكشنهاي **Inage Effects** موجود در آن نمایش داده شود. Production Text Effects ۵. اکشــن Strokes frame ,ا انتخــاب Textures کــرده و از پايين پالت دکمــه Play را شكل ٣-٢۶- منوى اكشن

همان طور که مشاهده می کنید در فایل Fish.psd یک قاب بسیار زیبا ایجاد شده است.این عمل را در مورد سایر اکشنهای پیش ساخته فتوشاپ و بر روی تصاویر دلخواه خود اجرا نمایید. وزارت فرهنگ و ارشاد اسلامی

وزارت کار و امور اجتماعی طراح گرافیک رایانهای شماره استاندارد: ۱۵/۲–۸/۲ ف – هـ

شماره استاندارد: ۱/۲/ ۶/۵۱/۹

طراح امورگرافیکی با رایان

كلىك كنىد.

# **۷-۲۶ آشنایی با دستورهای Automate (خودکارسازی عملیات)**

#### **۱-۲-۲۶ آشنایی یا دستور batch و کاربرد آن**

همان طــور که می دانید برای اجــرای یک action بر روی یک تصویر کافی اســت دکمه play را از پالت action اجرا نماییم. اما علاوه بر این روش شما می توانید از منوی file و زیر منوی automate دستور batch را انتخاب نمایید. با انجام دادن این دســتور شــما قادر به ورود مجموعهای از تصاویر و اعمال action مورد نظر پرروی تک تک آنها خواهید بود.

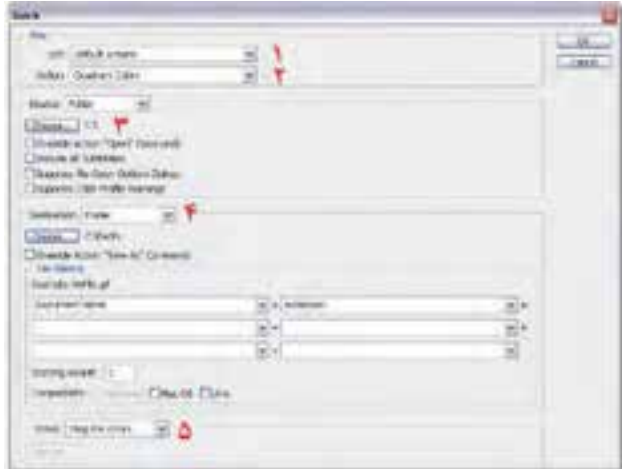

شكل ۴-۲۶ پنجره Batch

- ۰. تعیین actionهای انتخاب شده برای اجرا
	- ۲. انتخاب پوشه حاوی فایلهای تصویری
		- ۳. تعین آدرس فایلهای مرجع
		- ۴. تعيين مقصد ذخيره شدن فايلها
- ۵. توقف در حین برخورد با اشــكال یا صرف نظر از خطا و ادامه دادن كار، با زدن دكمه ok تصویر بهصورت مستقل وارد فتوشاپ شده و دستورهای موجود در action بر روی آنها اجرا میشود.

**نكته:** اگر در بخش destination به جاي گزينه none دســتور save & close انتخاب شــود فايل.هاي توليد شده بهصورت خودکار بسته شده و در همان پوشه مرجع ذخیره می گردند.

نكته: در بخش errors چنانچه به جای گزینه Stop for Error دستور log errors to file انتخاب شـود در حیــن انجــام دادن عملیات مربوط بــه action، خطاهای احتمالی بهصورت یک فایــل توضیح خطا ذخیره میگردند که میتوانید با مشــاهده این فایل متنی در صورتی که خطای جدی و تاثیرگذاری به وجود آمده باشــد آن,رارفع نماييــد.

#### **Droplet ۲۶-۲-۲ (قطره) و نحوه ساختن آن**

اگر چه خودکار ســازی عملیات توســط actionها در انجام دادن کارهای تکراری از هدر رفتن وقت شــما جلوگیری می کند اما فتوشاپ برای راحتتر کردن کار و تسریع عملیات از روشی تحت عنوان Droplet استفاده می کند بهطوری که می توانید پس از ســاخت یک action خاص از آن یک Droplet ایجاد کرده سپس تصویر یــا تصاویــر مورد نظر را برروی این Droplet درگ نمایید. عملیــات مربوط به action مورد نظر راحتتر و در زمان كمترى بر روى تصاوير مورد نظر انجام خواهد گرفت.

بے ای ایجےاد یے Droplet از منےوی create زيير منوي automate دستور create droplet را انتخاب نمایید سیس در پنجره باز شده با کلیک بر روی دکمه choose، می توانید در مسير دلخواه و با نام دلخواه Droplet مورد نظر را در قالب یک فایل EXEذخیره نمایید.

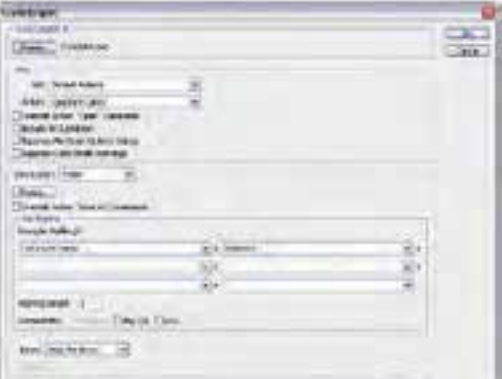

شكل ۵-۲۶ ينحره Create Droplet

حال اگر از محیط فتوشــاپ خارج شده و درمسیر ذخیره Droplet تصویر یا حتی پوشههای حاوی تصاویر را بـر روی Droplet مـورد نظر درگ نمایید عملیات مربـوط به آن در قالب یک Action بهصورت یک جا و سربع در محیط فتوشاپ اجرا می گردد.

به عنوان مثال با استفاده از یک Droplet می توان بر روی تعداد زیادی صفحه از قبل آماده شده با کمترین زمان ممکن یک watermark یا آرم کمرنگ قرار داد. نکتـه: توجه داشـته باشـيد براي سـاخت يـک Dropletاز يـک Action خـاص کافي اسـت در پنجره Create Droplet از قسمت Action نام Action مورد نظر را انتخاب كنيد.

# Crop and straighten photos ۲۶-۷-۳ دور بری و جدا کردن تصاویر

بسـياري از اوقات در هنگام اسـكن تصاوير بهصورت همزمان چند عكس يا تصوير مختلف را در كنار هم قرار داده و سـيس آنها را در يک فايل اســکن می نماييد. در پايان با ابزار crop می توانيد اين تصاوير را از هم جدا ک ده و در فایل هیای جداگانه ذخیره کنید. دستور cop and straighten photo) از منوی file و زیر منوی automate این کار را برای شما انجام میدهد. کافی است فایل مورد نظر را باز کرده و این دستور را اجرا کنید. فتوشاپ هر یک از تصاویر را از هم جدا کرده و در فایل جداگانهای قرار می دهد.

### Image processor ۲۶-۲-۴ یو دازشگر تصویر

یکی از دستورهای بسیار کاربردی در مجموعهی دستورهای خودکارسازی عملیات در فتوشاپ است كه مى توانىد تبديل فرمت عكس ها به یکدیگــر، تنظیم ابعــاد مجموعــهای از تصاویر و حتی actionهای ســاخته شده را بر مجموعهای از تصاویر اعمال نماید. برای این منظور از منوی file scripts / دستور مورد نظر را اجرا کنید.

|                                                    | The might to product<br>for lease lies law weeks!<br>C) Comes Roll Monday for real | äin.        |                |
|----------------------------------------------------|------------------------------------------------------------------------------------|-------------|----------------|
| <b><i><i><u><b>Infalls Latisfa</b></u></i></i></b> |                                                                                    |             | <b>Side of</b> |
| P Hu Tom                                           | \$81.<br>and in<br><b>Fitzmini Hotel NURSE</b>                                     |             |                |
|                                                    | <b>Class a 750</b>                                                                 | ۰<br>m<br>m |                |
|                                                    | <b>CSA4 at 1911</b>                                                                | m<br>٠      |                |

شکل ۶-۲۶ پنجره Image processor

وزارت کار و امور اجتماعی طراح گرافیک رایانهای شماره استاندارد: ۱/۲/ ۶/۵۱/۱/۱

۴. اعمال actionها بر روى تصوير

# **Export layer to files دستور 16.8-4-45**

با استفاده از این دستور می توان لایههای موجود در یک فایل psd را در فایل های مجزا و با فرمت دلخواه ذخیره کرد. برای این منظور فایل مورد نظر را باز کرده سـپس از منوی file و زیر منوی scripts دستور فوق را اجرا کنید. در پنجره باز شده محل ذخيره فايلها، پيشوند فايلها و فرمت خروجي آنها را تعیین کرده و دستور run را اجرا کنید.

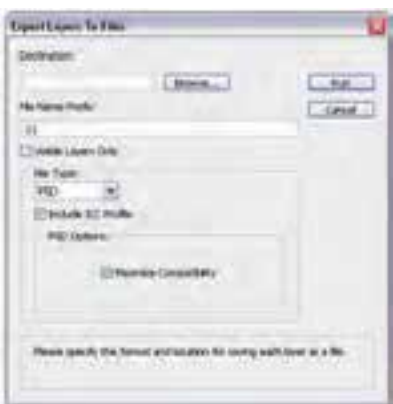

شكل ٢-٢۶ ينجره Export layers to files

#### 7-Y-7 دستور Load files into stack

با استفاده از این دستور میتوان به طور همزمان و بهصورت خودکار تعدادی تصویر را در قالب یک فایل psd ترکیــب کرد. در حقیقت هر یــک از فایلهای مورد نظر در فایل psd به عنوان یک لایه ذخیره خواهند شــد. برای این منظور از ينجره باز شــده از بخش use گزينه file را انتخاب کرده سیس با کلیک بر روی دکمه browse فایلهای مورد نظر را انتخاب نمایید. با اجرای دکمه ok فایل های انتخابی در قالـب یک لایه بهصورت یک فایل psd در کنار هم قرار خواهند گرفت.

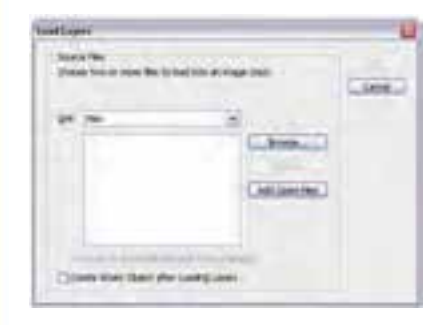

شكل ٨-٢۶ پنجره load layers

توانایی به *کار گ*یری Actionه

# خودآزمایی

Action -۱ جیست؟ و چه کاربردی دارد؟ ۲– آیا Actionها برای تمامی دستورهای فتوشاپ قابل اجرا می باشند؟ Action –۳- ابر روی کدام دسته از فیلترها غیرقابل اجرا می باشند؟ ۴– Actionها با چه پسوندي قابل ذخيره شدن هستند و چگونه مي توان آن ها را بارگذاري كرد؟

### تمرين

شماره استاندارد: ۱۵/۲–۸/۲ ف – هـ

شماره استاندارد: ۱/۲/ ۶/۵۱/۹/

طراح امور گرافیکی با رایان

وزارت کار و امور اجتماعی طراح گرافیک رایانهای

۸- Action های زیر را در فتوشاپ ایجاد کرده و ذخیره نمایید. • ساخت ١٢ عكس ٣ × ٣ پرسنلي در يك صفحه از يك تصوير دلخواه در يك صفحه A4 ساخت ٣ قاب با شكل دلخواه  $\bullet$ ● تبديل تصاوير RGB به Indexed color همراه با ذخيره فايل و بستن فايل اصلى وزارت فرهنگ و ارشاد اسلامی ۲– پنج تصویر پرتره (چهره) انتخاب کرده سپس با استفاده از یک Action هر یک از تصاویر را به ۱۲ عکس ۶ × ۶ تبدیل کنید. ٣- یک Droplet ایجاد کنید که با استفاده از آن بتوان به تصاویر، یک قاب یا فرم دلخواه اعمال کرد. ۰۴ - ۱۰ تصویر دلخواه انتخاب کرده و سپس آنها را در قالب یک فایل Psd با ترکیببندی دلخواه با استفاده از دستورهای خودکارسازی فتوشاپ ترکیب نمایید. ۵– هر یک از لایههای موجود در فایل Psd تمرین قبل را در یک فایل جداگانه با دسـتورهای خودکارســازی فتوشاپ ذخیره نمایید.

# پرسش های چهار گزینه ای

۴– پالت ............. برای ضبط حرکات و دســتورهای مورد نظر شما و نگهداری و اجرای مجدد آنها در نوبت بعدی در نظر گرفته شده است؟ Layer (الف ب) Action Channel ( $\zeta$ د) Info ۵- فایل های Action با چه پسوندی ذخیره می شوند؟ ب) ATN ANT (الف  $PSB($ د PSD $(z$ ۶– با کدامیک از دستورها میتوان یک Action را بر روی مجموعهای از تصاویر اعمال نمود؟ load action (ب **Batch** (الف د) هیچکدام Save Action  $\zeta$ ٧- با كداميك از دستورها مى توان عمل تبديل فرمت عكس را انجام داد؟ Droplet (الف Batch  $\overline{) \cup \,}$ د) Image processor Export layer ( $\approx$ 

واحد کار